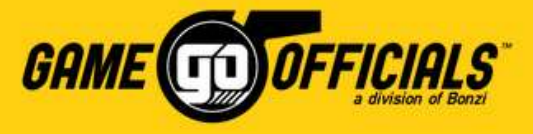

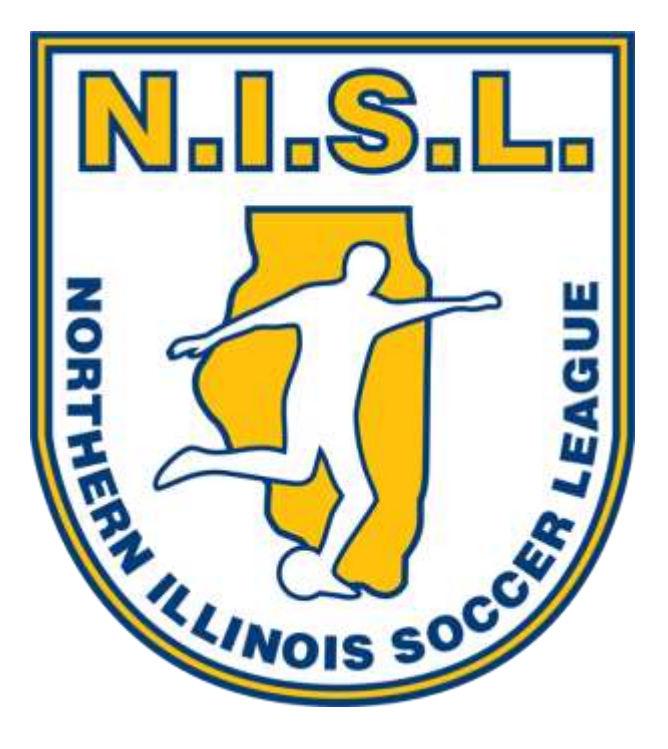

**GameOfficials How-To Guide for:**

# NISL Officials

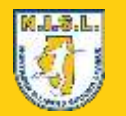

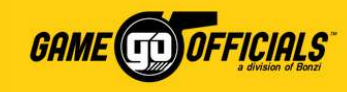

## Important NISL/GameOfficials Info:

- NISL owns the information related to **Northern Illinois Soccer League [Group 1444]** in GameOfficials. NISL manages the access and permissions for its users.
- NISL oversees which clubs participate with game assignments in GameOfficials. NISL also manages which assignors are responsible or each club. Please contact NISL if you have any questions on clubs their assignors.
- This "**GameOfficials How-To Guide for NISL Official**" is geared towards brand new users of the GameOfficials software. Current users familiar with GameOfficials can also benefit in reviewing this guide for info on where to find key information related to NISL's setup in GameOfficials.
- For questions related to game assignments and availability in GameOfficials, please contact your Assignor (see "**[Contact your Assignor for Help](#page-19-0)**" section below).
- For NISL-related inquires, referee payments, and GameOfficials access, please contact Eliu Orozco at **[eliu@chicagosoccer.com](mailto:eliu@chicagosoccer.com)**.
- For GameOfficials software information and technical support, please GameOfficials Support at **[gosupport@gameofficials.net](mailto:gosupport@gameofficials.net)**.

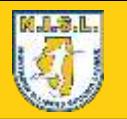

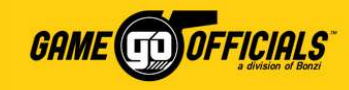

## How-To Guide Sections:

Clickon the links in **blue** below to jump to their respective page. Each section will have a  $\Box$ ) icon in the upper right hand corner that you can click on in order to return here, the "How-To Guide Sections" page.

- How to Login: **[as a New User](#page-3-0)** or **[as a Current User](#page-5-0)**
- **[Update your Personal Info](#page-7-0)**
- **[Add Your Availability](#page-9-0)**
- **[Choose your Club\(s\) and Assignor\(s\)](#page-11-0)**
- Accept or Decline Game Assignments: **[by Email](#page-12-0)**, **[by Text Message](#page-14-0)** or **[by Logging in](#page-16-0)**
- **[Adding a Game Score](#page-17-0)**
- **[Contact your Assignor for Help](#page-19-0)**
- **[NISL Payments to Officials](#page-21-0)**
- <span id="page-2-0"></span>• **[Setup a Pay Method in GoPay](#page-22-0)**

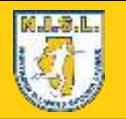

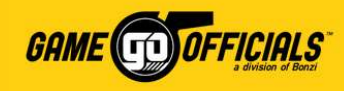

## How to Login: New Users

A **New User** means you do not have an account anywhere with **[www.gameofficials.net](http://www.gameofficials.net/)**. Please follow these instructions to setup a username and password so you can get setup with GameOfficials.

- 1) Go to **[www.gameofficials.net](http://www.gameofficials.net/)**
- 2) Click on **New Official?**
- 3) In the **Group Number** and **Access Code** text boxes, NISL officials can use:
	- Group Number = **1444**
	- Access Code = **NISL2015**
- <span id="page-3-0"></span>4) Click **Continue**

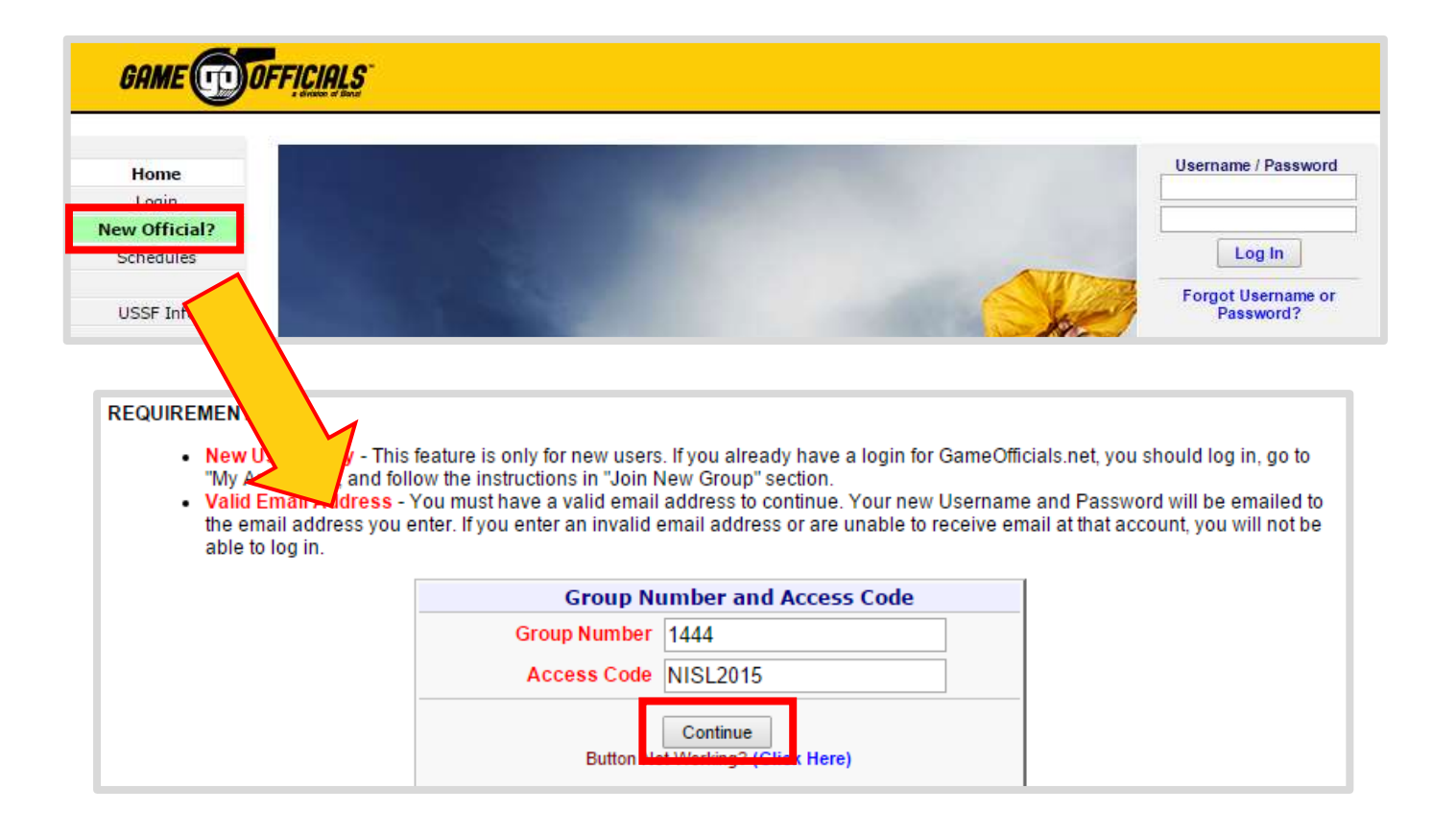

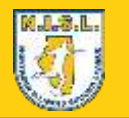

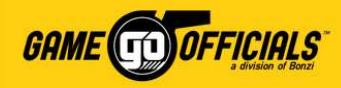

For Future Password Jacobanos

## (Cont…) How to Login: New Users

- 5) Fill in your new account details: **Name**, **Email address**, **Username** and **Password**, etc.
- 6) Click **Save (Create New Account)**.
- 7) If your account was created successfully, you will see a popup window to confirm that you have created an account. Click **OK** on the popup. You will also receive a "Welcome" email from GameOfficials.
- 8) You can now login with your username and password at **[www.gameofficials.net](http://www.gameofficials.net/)**.

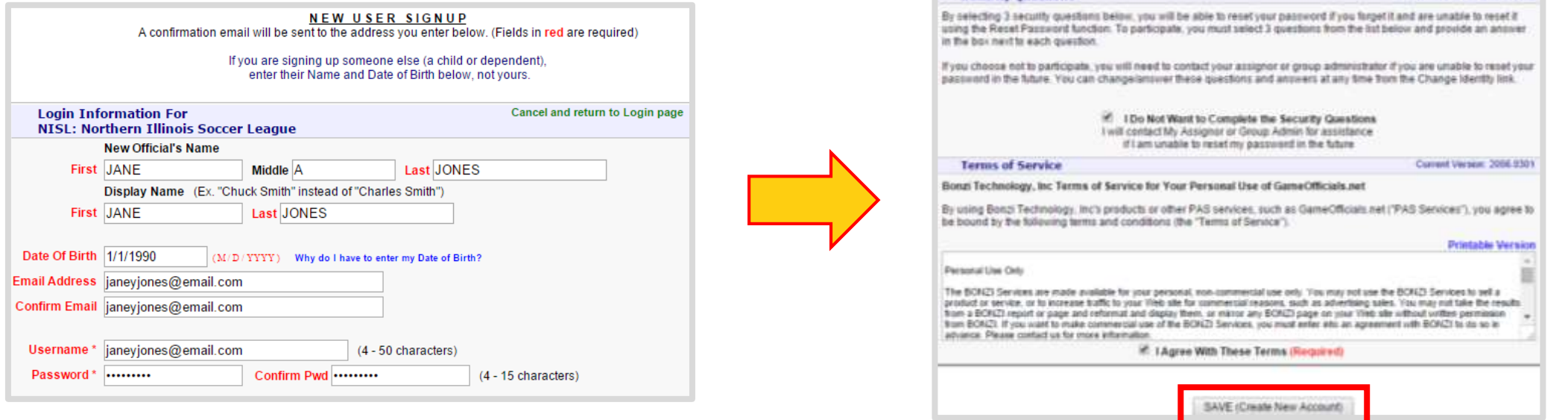

**Security Questions** 

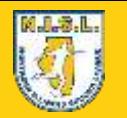

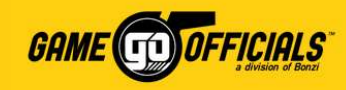

## How to Login: Current Users

A **Current User** means you already have an account with **[www.gameofficials.net](http://www.gameofficials.net/)**. Please follow these instructions to setup with NISL [Group 1444] in GameOfficials.

- 1) Go to **[www.gameofficials.net](http://www.gameofficials.net/)**
- 2) Under **Username / Password**, type in your username and password.
- 3) Click **Log In**
- 4) Go to **Personal Info > My Assignors**

<span id="page-5-0"></span>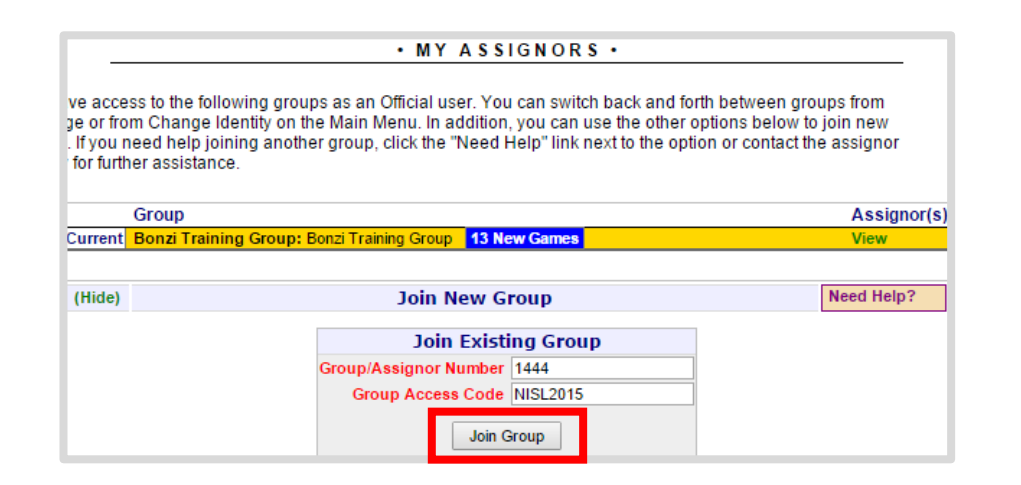

- 5) On the **My Assignors** page, click **Show** for **Join New Group**
- 6) Enter the **Group/Assignor Number** and **Group Access Code**
	- For Group / Assignor Number: **1444**
	- For Group Access Code: **NISL2015**
- 7) Click on **Join Group**

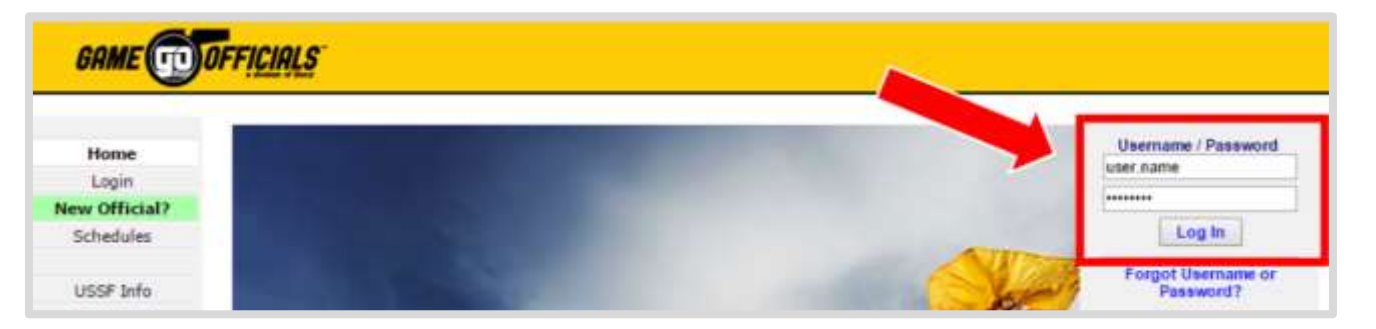

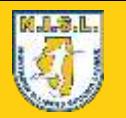

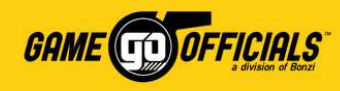

## (Cont…) How to Login: Current Users

 $\overline{\phantom{a}}$ 

- 7) If you were able to join the group, you will see a popup window that says you were added to the NISL group. Click **OK** on the popup.
- 8) Now, to get logged in to the NISL group, click **Change Identity**.
- 9) On the **Change Identity** page, click **Switch** as an **Official** next to **NISL: Northern Illinois Soccer League [Group 1444]**, and you're done!

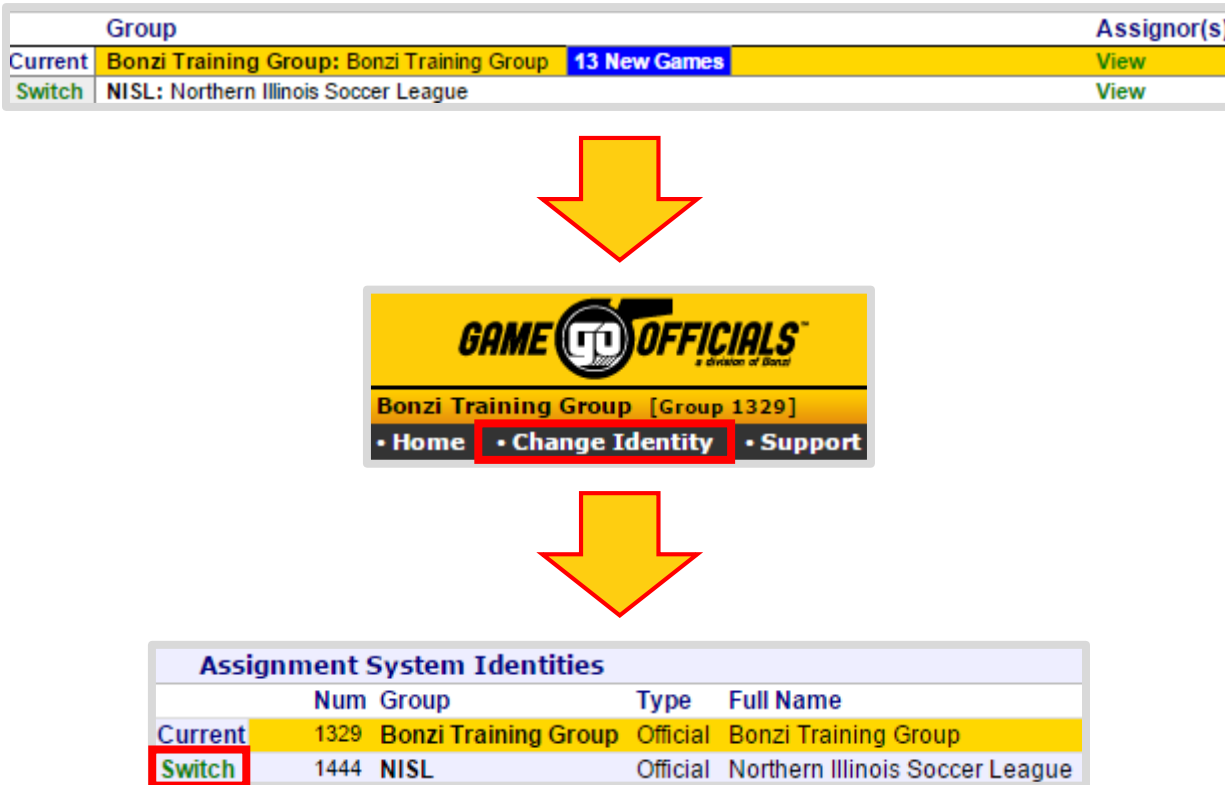

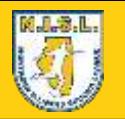

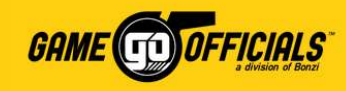

## Update your Personal Info:

e  $\blacksquare$  $\overline{\mathbf{A}}$  $\blacksquare$ 

55

- 1) Login at **[www.gameofficials.net](http://www.gameofficials.net/)**
- 2) Go to **Personal Info > My Info**
- 3) Under **User Information** and **Contact Information**, you can update your personal details, address, phone numbers and email addresses.
- 4) Check the box for **Private** if you do not want to not share with other *officials* at NISL. Your **Assignor** can still see your contact info, whether marked as Private or not.
- <span id="page-7-0"></span>5) Check the box for **Auto Emails** if you want to receive automated email notifications from NISL/GameOfficials to this email address (new game assignment, game cancelled, etc.)

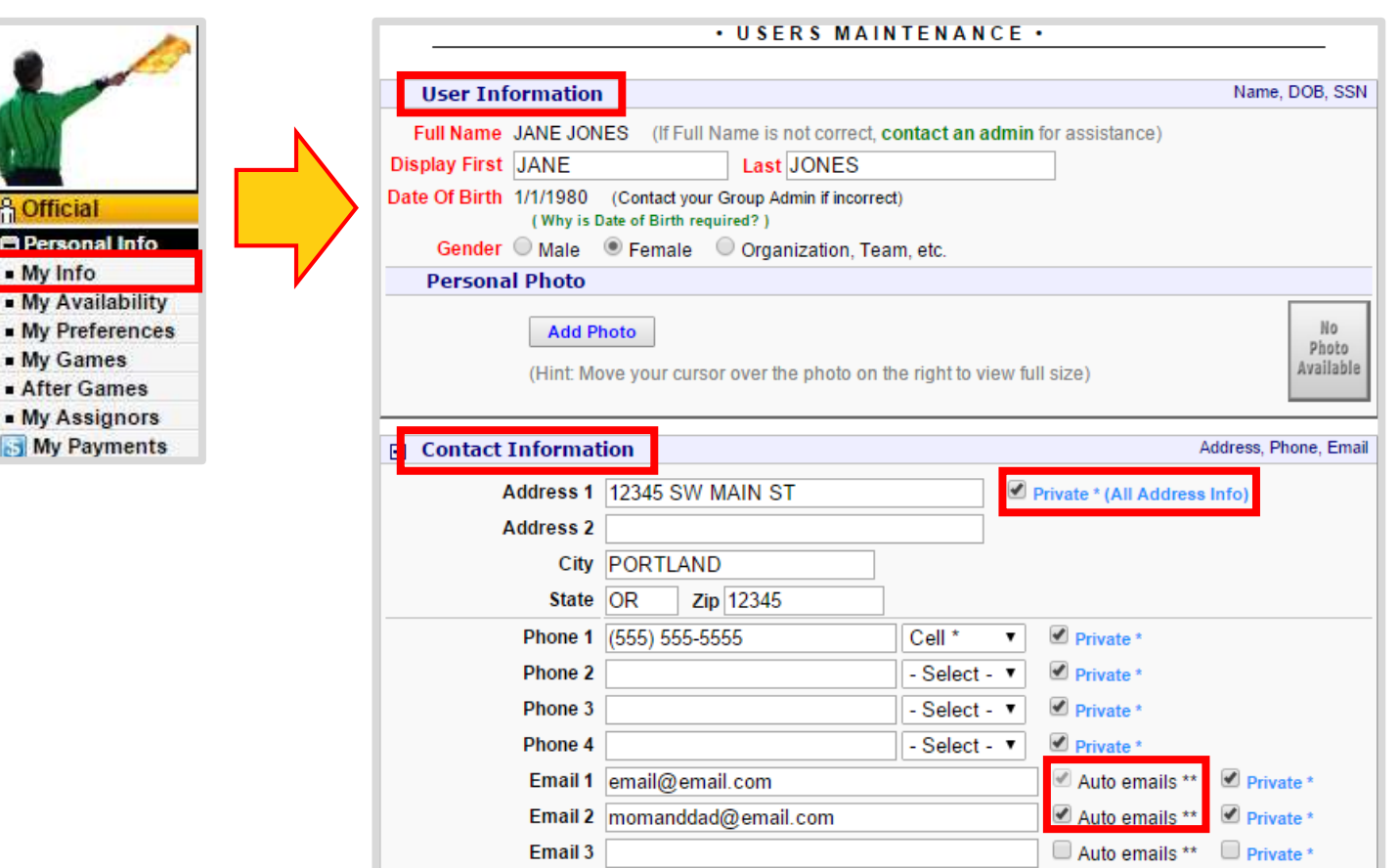

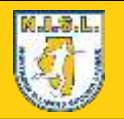

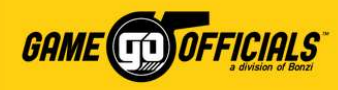

## (Cont…) Update your Personal Info:

- 6) Under **Emergency Contact Information** you add who NISL/your assignor should contact in case of an emergency.
- 7) Under **Cell / Email Notices** you can setup if you want to receive text notifications for any new game assignments, etc. from NISL/GameOfficials. Make sure to put in your **Device/Carrier** and **Phone #**, as well as check off any type of **Cell Notifications** you want to receive.
- 8) Click **Save (Modify User)**, and you're done!

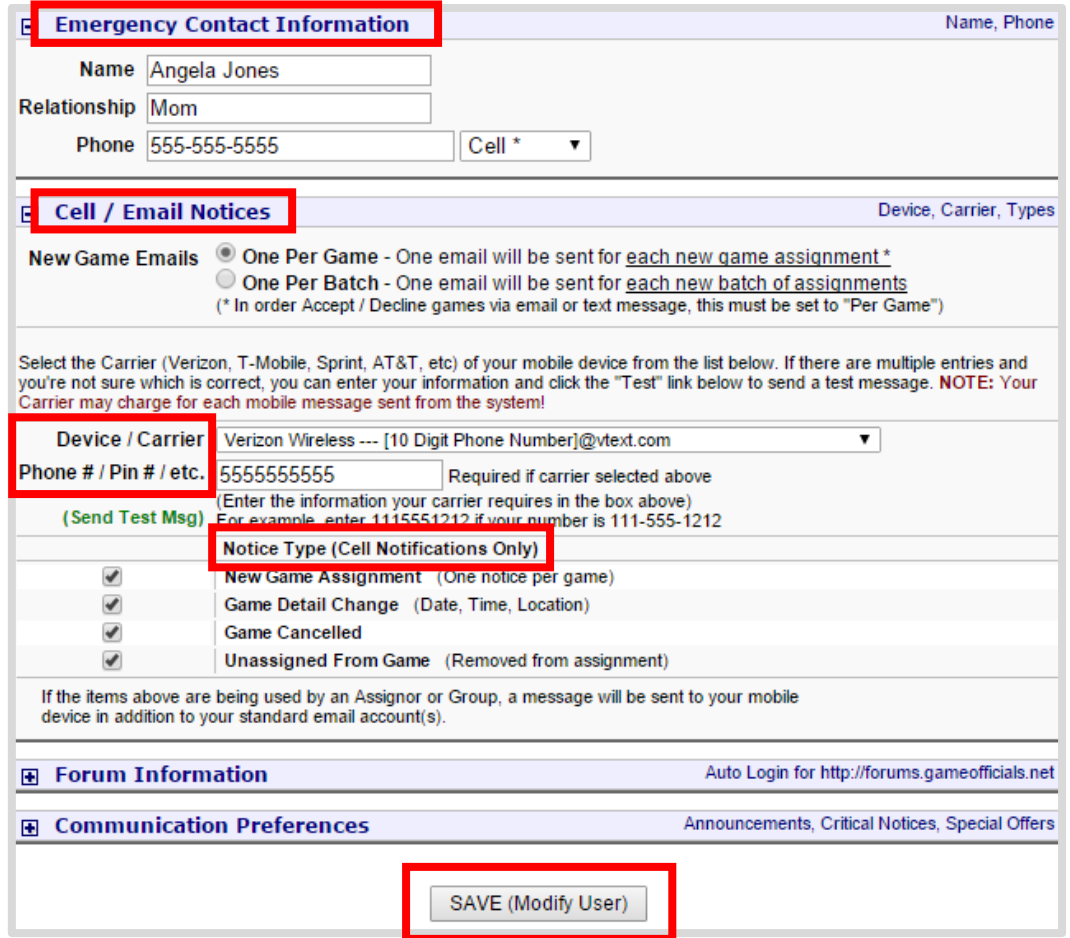

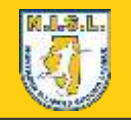

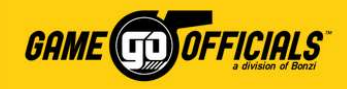

## Add Your Availability:

- 1) Login at **[www.gameofficials.net](http://www.gameofficials.net/)**
- 2) Go to **Personal Info > My Availability**
- 3) Use the green arrows ( $\leftrightarrow$   $\Rightarrow$ ) to select a Month, or select the **Month** from the drop down menu. Any dates outlined in **blue** means there are games scheduled on that date.
- 4) Click on the calendar date you want to manage availability for.
- <span id="page-9-0"></span>5) After you click on a date, you will get the **Availability Maintenance** popup and **New Availability Entry – Official**.

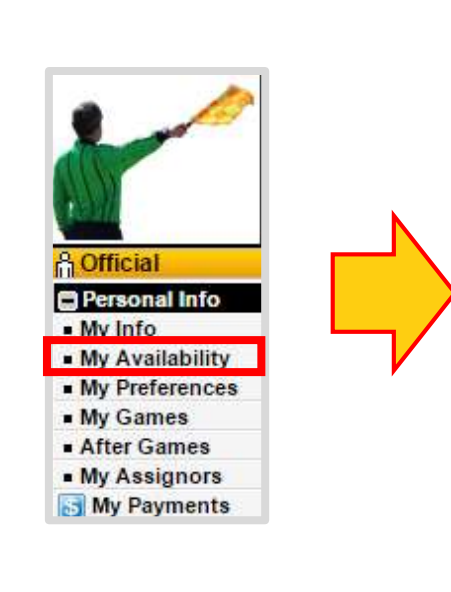

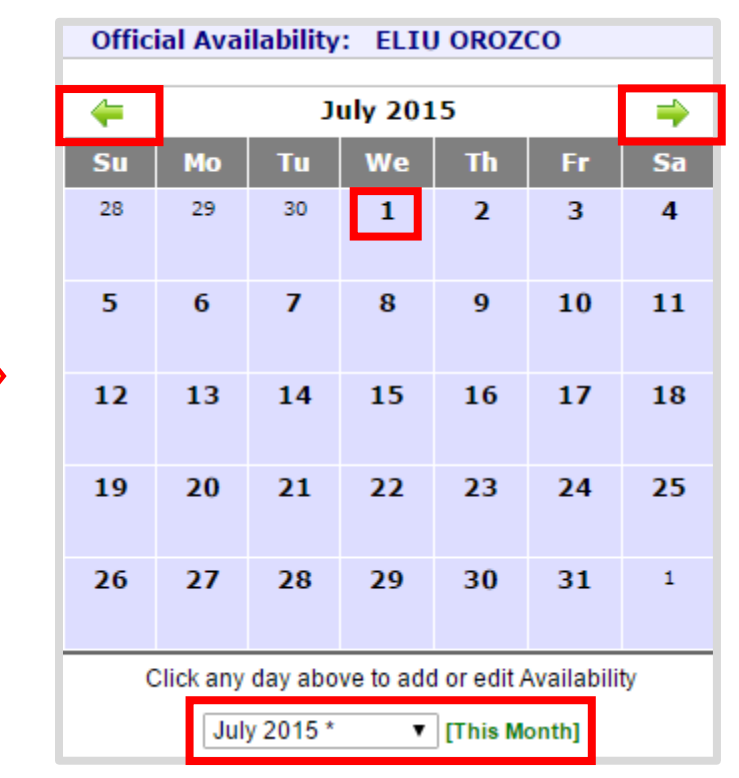

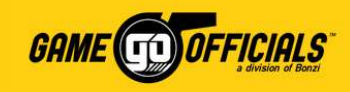

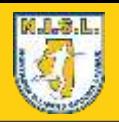

## (Cont…) Add Your Availability:

- 5) Check the **All Day** check box next to **Time Entry** to mark your status for the entire day. You can uncheck **Time Entry** if you wish to put in a specific hours of the day using **Start** and **End**.
- 6) For **Entry Type**, select either **Available** (i.e. you *can* work games on this date), or **Not Available** (i.e. you *cannot* work games on this date).
- If you work with different assignors in GameOfficials, you will see **Applies To**. Check the box for "**NISL**", so you can share availability with NISL assignors.
- 5) Click **Save (Add Entry)**, and you're done!
- You can **delete**, **copy**, **edit** any availability you have added under **Existing Availability**.

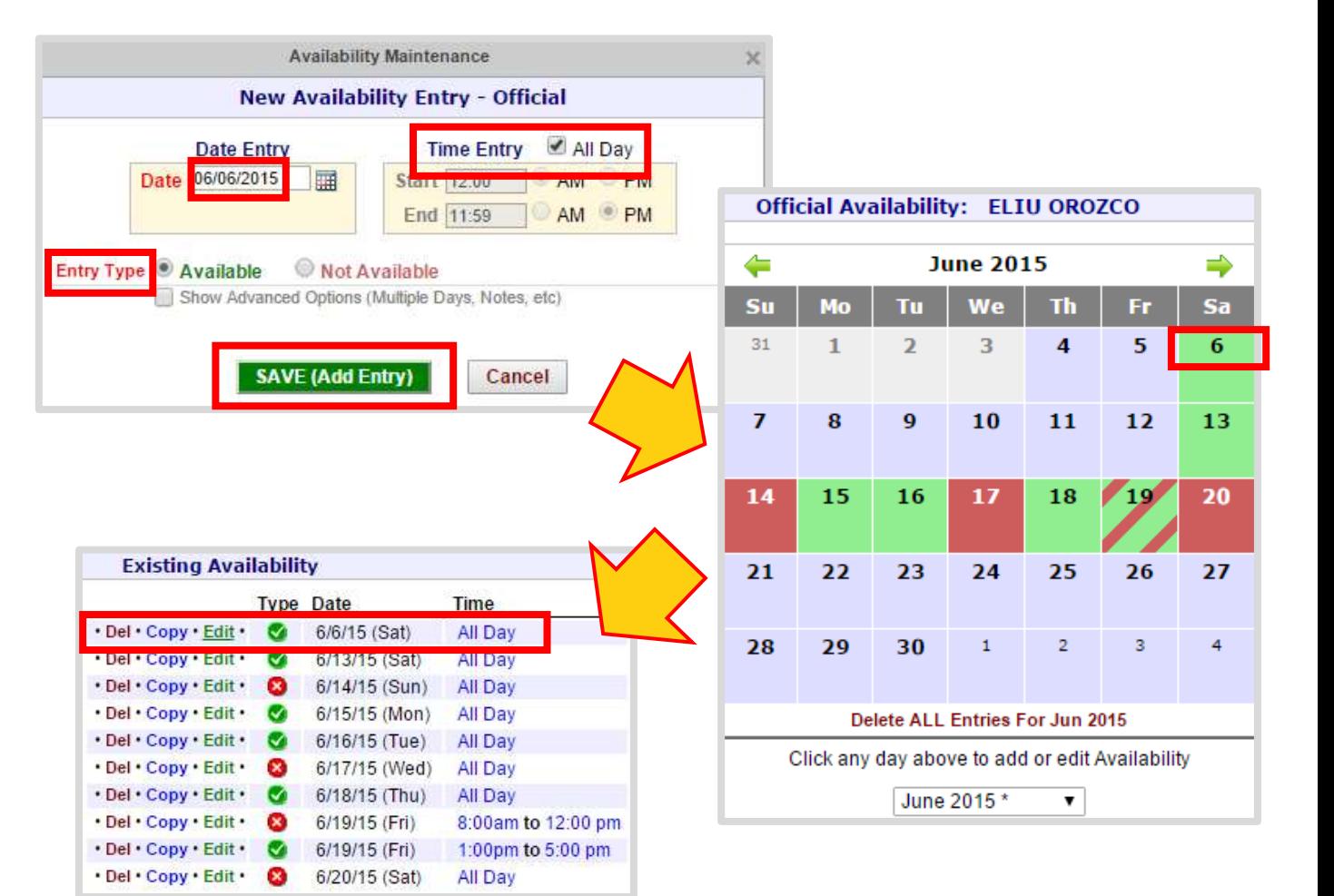

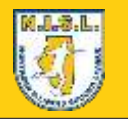

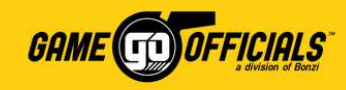

## Choose your Club(s) and Assignor(s):

- 1) Login at **[www.gameofficials.net](http://www.gameofficials.net/)**
- 2) Go to **Personal Info > My Preferences**
- 3) Click on **Working Area Preferences** to expand the view. You will see a list of NISL club names under "**Area**" and who the assignor responsible for the club is under "**Description**".
- 4) By default, under **Working Area Preferences**, all preferences are set as **No** in red. If you want to work games for a specific club and assignor, select the radio button for **YES** in green next to their name. If you are unsure at this time, select **MAYBE** in gray. Your assignor will be able to view this information.
- <span id="page-11-0"></span>5) Click **Save (Modify Preferences)**, and you're done!

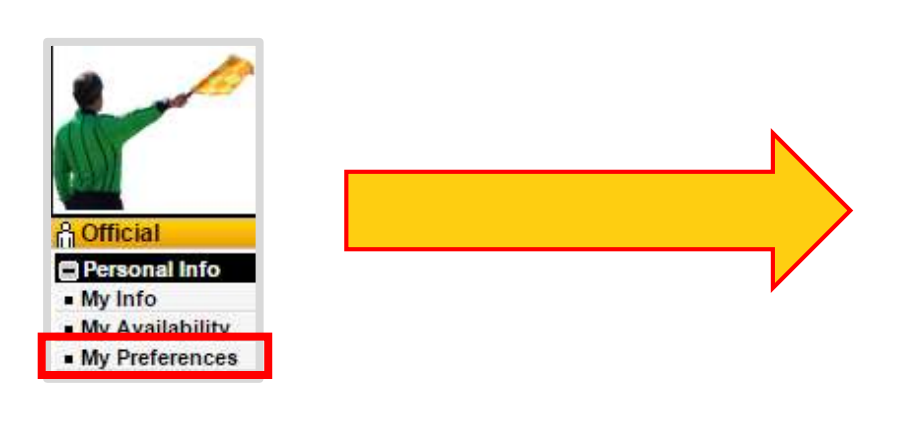

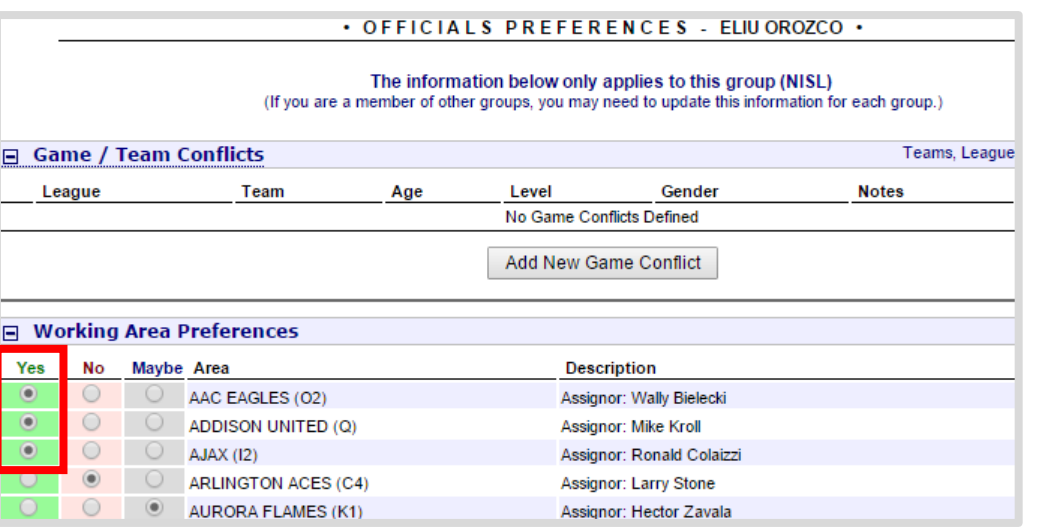

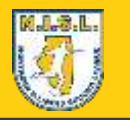

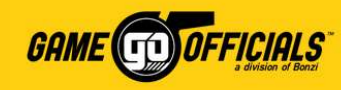

#### Accept or Decline Game Assignments: By Email

#### **New Game Assignment Email:**

- 1) When your assignor assigns you to a game, you will receive a **New Game Assignment** email to the email address(es) that you checked off as **Auto Email** on your **My Info** page.
- Under **Game Information**, you will see game details such as: Number, Date, Time, Age, Gender, Location and Team, if available.
- Under **Officials Information**, you will see your crew assignment position.
- <span id="page-12-0"></span>• Under **Accept or Decline New Game Assignment** you will see a link for **Accept** and **Decline**. Click on the link you want to notify your assignor with.

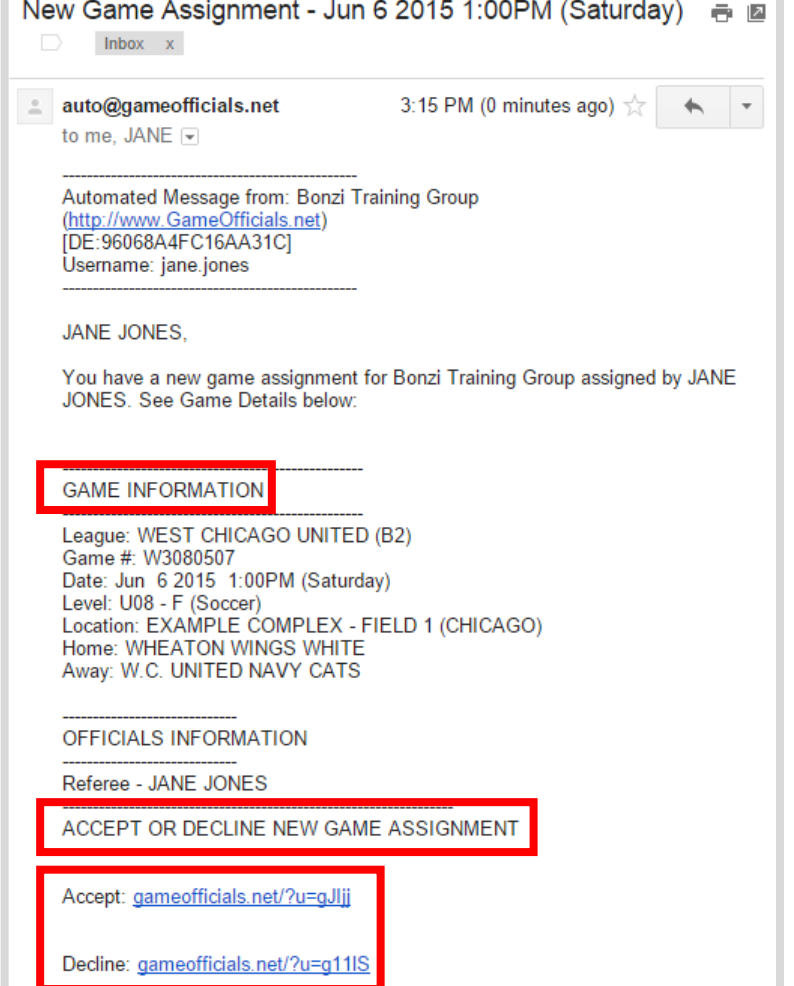

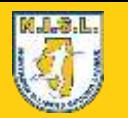

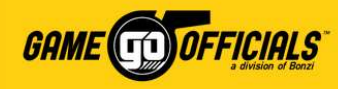

#### (Cont…) Accept or Decline Game Assignments: By Email

#### **Status Confirmation:**

- 2) Once you click **ACCEPT** or **DECLINE** for your assignment, you will be taken to a page called: **Game Assignment Decision Confirmation**. It will ask that you confirm your decision.
- 3) Click **CONFIRM**, and you're done!
- After clicking Confirm, the **Game Assignment Decision Confirmation** page that show a confirmation summary. You will also receive an **Accepted (or Declined) Game Notification** email. Your status will now be updated for your assignor in GameOfficials.

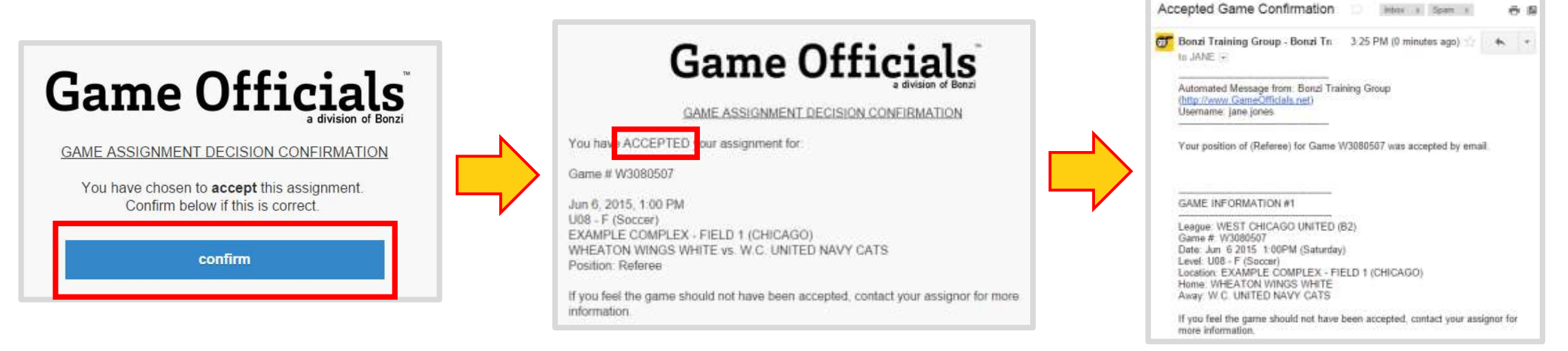

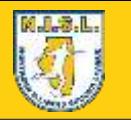

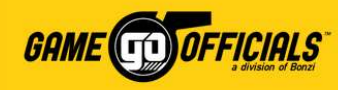

### Accept or Decline Game Assignments: By Text Message

#### **New Game Assignment Text:**

- 1) When your assignor assigns you to a game, you will receive a **New Game Assignment** text to the cell number you setup under **Cell / Email Notices** and checked off to receive **New Game Assignments** on your **My Info** page.
- On the text, you will see game details such as: Number, Date, Time, Age, Gender, Location, Team and Crew Position, as available.
- <span id="page-14-0"></span>2) You will also see a link for **ACCPT** (Accept) and **DECL** (Decline). Click on the link you want to notify your assignor with.

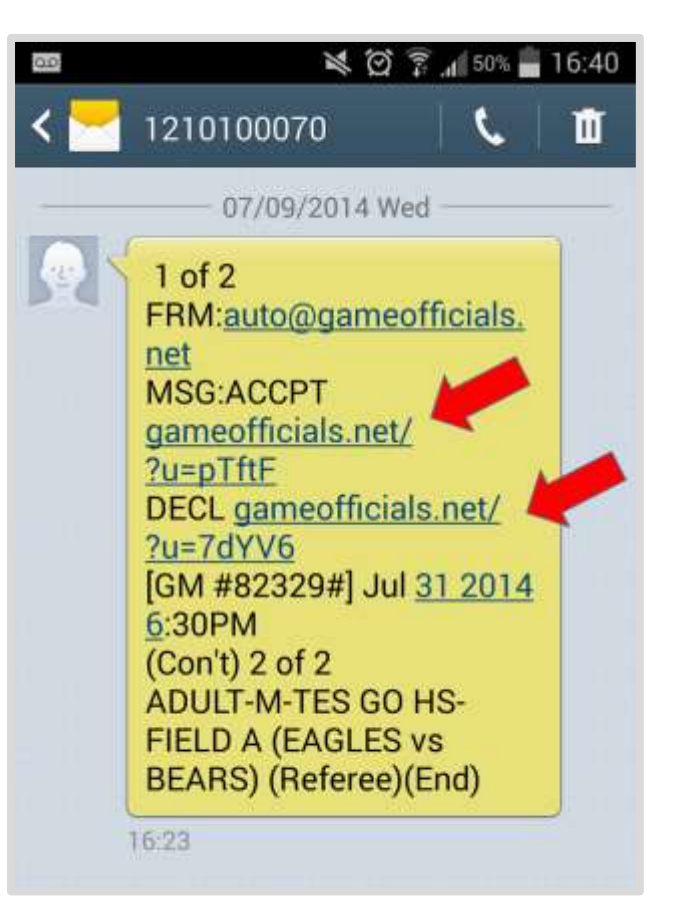

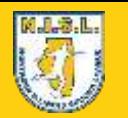

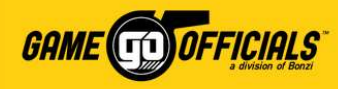

香服

#### (Cont…) Accept or Decline Game Assignments: By Text Message

#### **Status Confirmation:**

- 2) Once you click **ACCPT** or **DECL** for your assignment, you will be taken to a page called: **Game Assignment Decision Confirmation**. It will ask that you confirm your decision.
- 3) Click **CONFIRM**, and you're done!
- After clicking Confirm, the **Game Assignment Decision Confirmation** page that show a confirmation summary. You will also receive an **Accepted (or Declined) Game Notification** email. Your status will now be updated for your assignor in GameOfficials.Accepted Game Confirmation Interest & Spare &

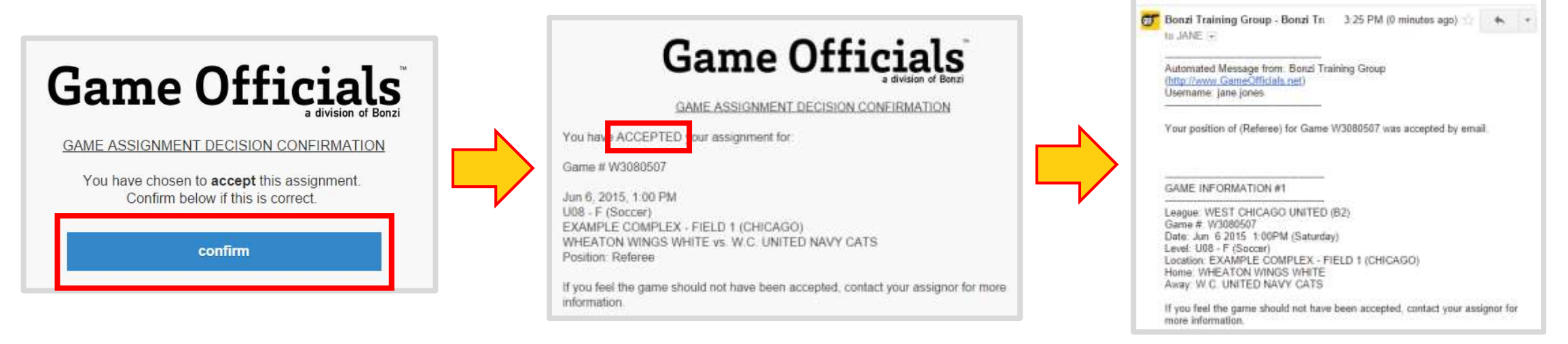

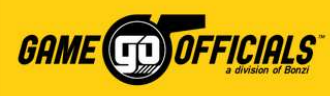

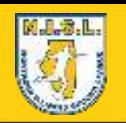

#### Accept or Decline Game Assignments: By logging into GameOfficials

- 1) Login at **[www.gameofficials.net](http://www.gameofficials.net/)**
- 2) Go to **Personal Info > My Games**
- 3) On the **My Game Information** page, you can pull up games by **day**, **week**, **month**, etc.
- 4) Under **Status**, check the box for either **Accept** or **Decline**
- 5) Click **Save (Game Status)**, and you're done!
- <span id="page-16-0"></span>• Once you confirm your assignment status, you will receive an **Accepted (or Declined) Game Notification** email. Your status will now be updated for your assignor in GameOfficials.

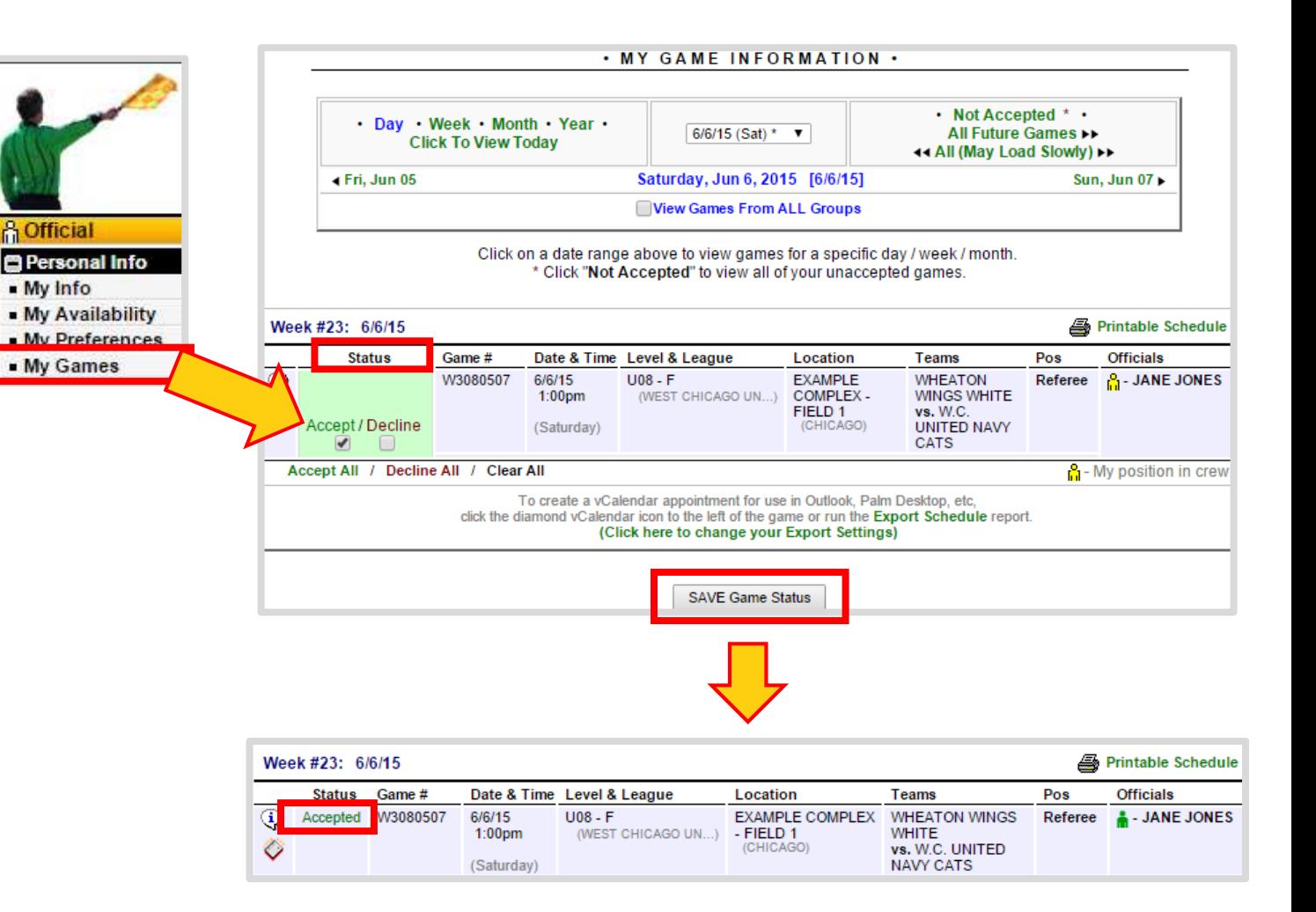

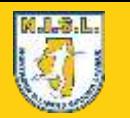

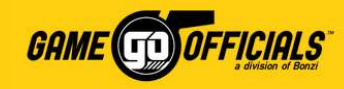

### Adding a Game Score:

NISL asks that all *center referees* add a game score within *48 hours* of play ending. Game scores will be made available in GameOfficials once the game has occurred.

- 1) Go to **Personal Info > After Games**
- 2) On the **After Game Information** page, you can search games by **Day**, **Week**, **Month**, etc. Once you've found the game you want to add a score to, click on the **Game Number**.

<span id="page-17-0"></span>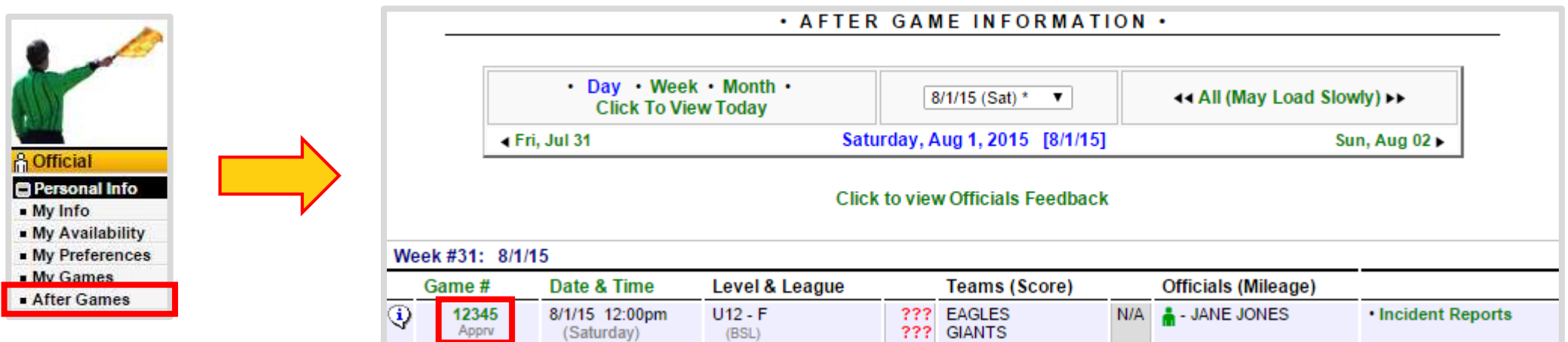

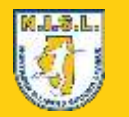

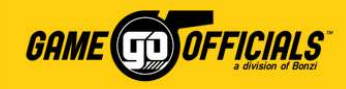

### (Cont…) Adding a Game Score:

- 3) On the **After Game Maintenance** page, you will see your game's details. Scroll down to **Game Score**.
- 4) Under **Final Score**, put in both the **Home Team** and **Away Team** scores.
- 5) Click **Save (Modify Game Details)**, and you're done!

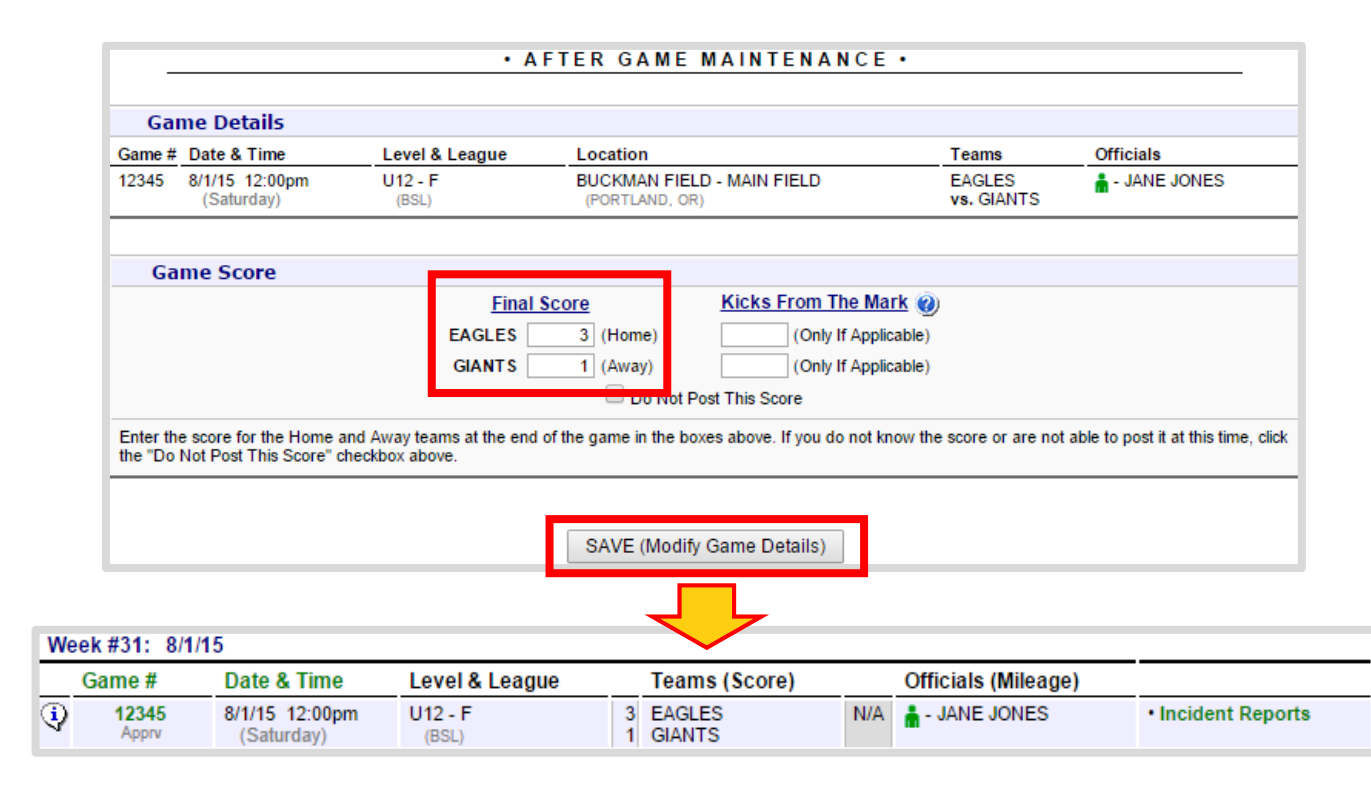

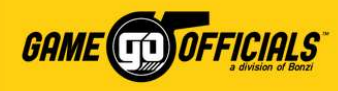

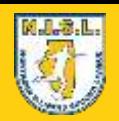

### Contact your Assignor for Help: Option #1

- 1) Login at **[www.gameofficials.net](http://www.gameofficials.net/)**
- 2) Go to **Personal Info > My Games**
- 3) On the **My Game Information** page, next to each **Game** #, you will see a  $\left(\overline{Q}\right)$  info icon. **Click** on the icon to get a popup with game details.
- <span id="page-19-0"></span>4) On the popup, below the game's details, you will see an **Assignor** listed, along with name and contact details. This is the assignor who is manages your game assignment.

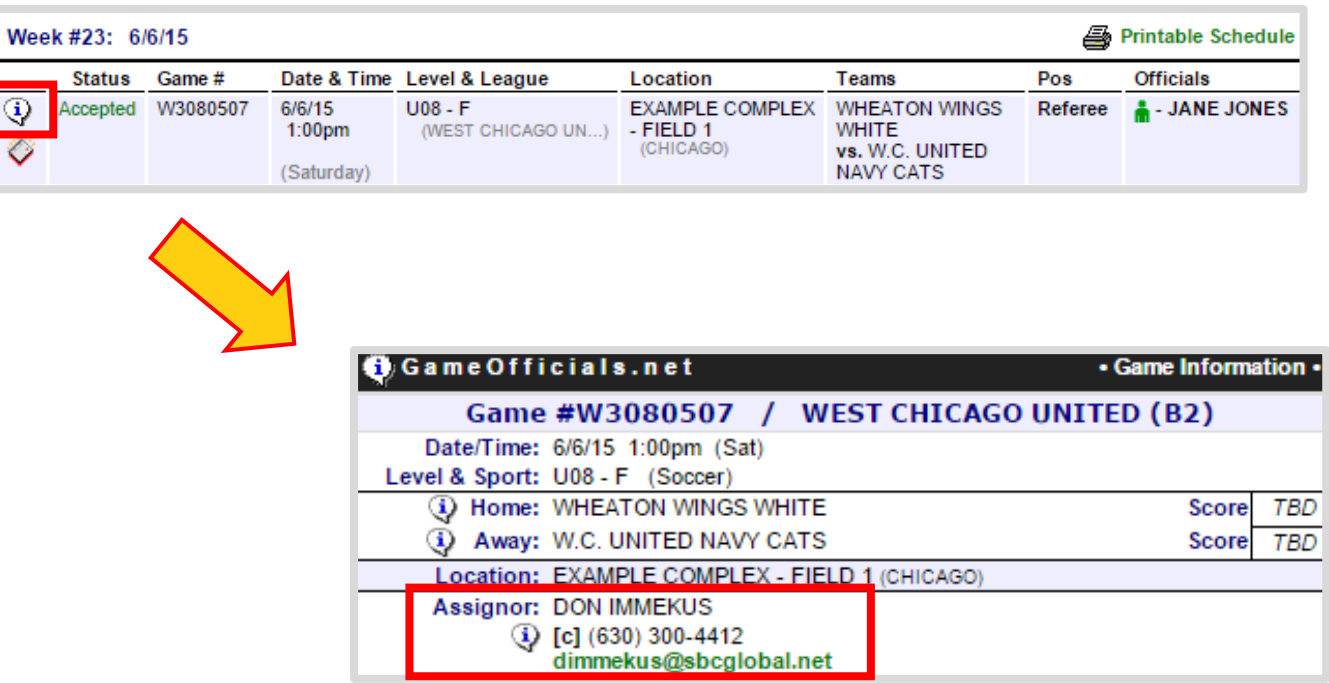

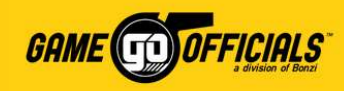

Personal Info . My Info - My Availability My Preferences My Games

### (Cont…) Contact your Assignor for Help: Option #2

- 1) Login at **[www.gameofficials.net](http://www.gameofficials.net/)**
- 2) Go to **Personal Info > My Assignors**
- 3) On the **My Assignors** page, under **Group** you will see **NISL: Northern Illinois Soccer League** listed.
- 4) To the right of **NISL: Northern Illinois Soccer League**, click on **View** under **Assignor(s)**.
- 5) You will get a popup of all NISL assignors. Click the  $\circled{Q}$ ) info icon next to your assignor to get another popup with their contact information.

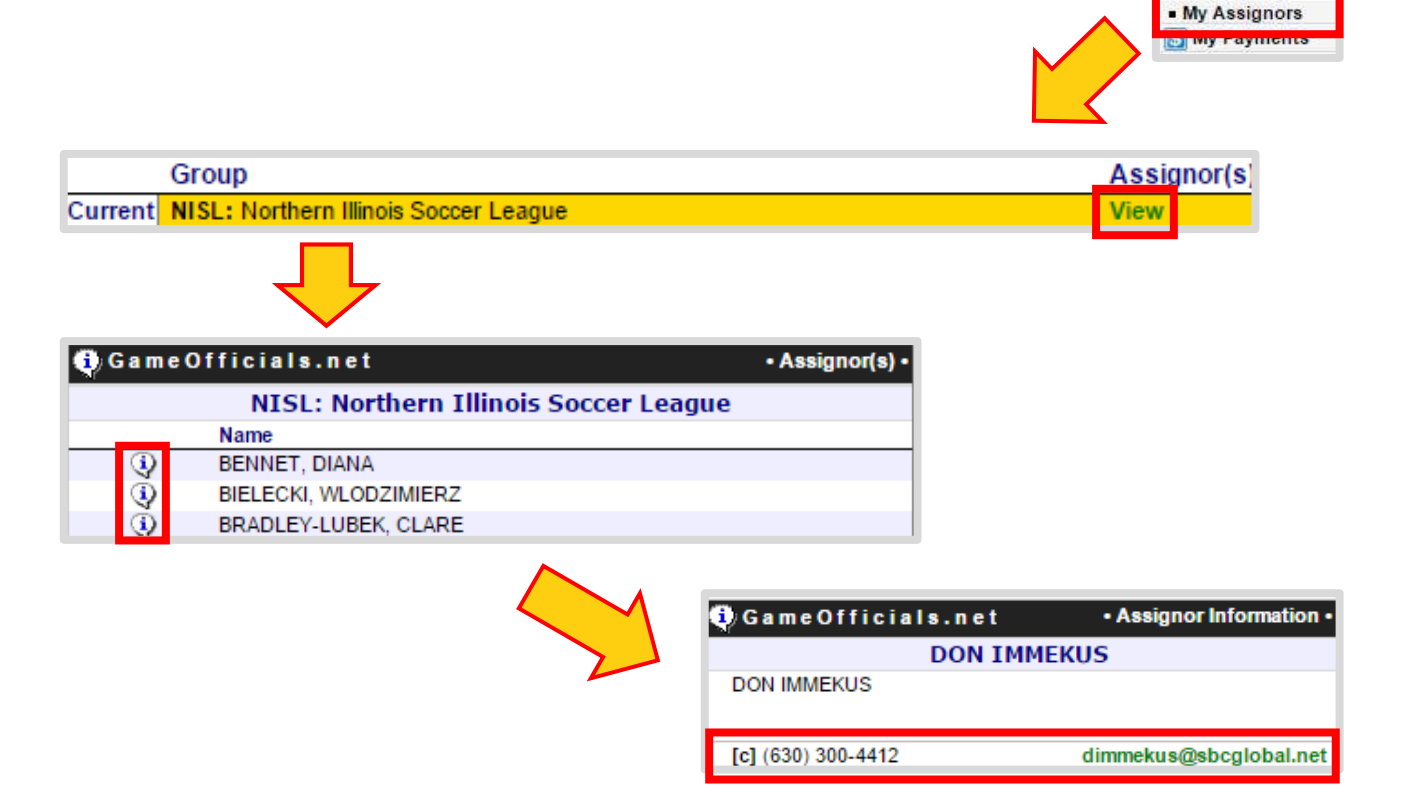

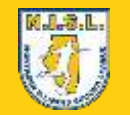

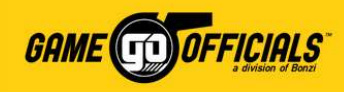

## NISL Payments to Officials

- **NISL is responsible for paying all center referees.** NISL manages when each payment is made. All payments to center referees will be made through GameOfficials' online payment software GoPay.
- **Individual clubs are responsible for paying all assistant referees.** Your local assignor will work with the club and manage when and how payments are made. Assistant referees will not be paid through GoPay.
- **Important!** For tax purposes, please know that center referees paid by NISL through GoPay *do not* hold "employment" status with either organization, but are rather considered as "independent contractors". Please contact NISL directly with any questions on this.
- <span id="page-21-0"></span>• The following will be the NISL payment structure for center referees payments through GoPay, unless otherwise noted. No travel expenses shall be paid.

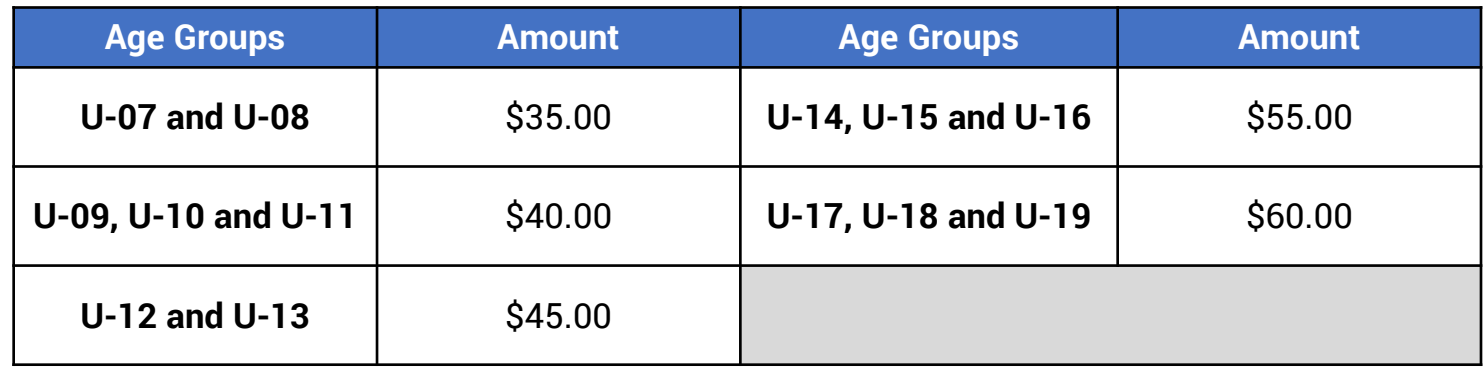

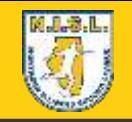

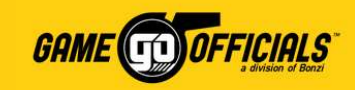

## Setup a Pay Method in GoPay:

Credit Card / Bank Account

1) Login at **[www.gameofficials.net](http://www.gameofficials.net/)**

6) Click **Continue**

<span id="page-22-0"></span>Payment Method | Select -

**Enter New Payment Method for JANE JONES** 

- 2) Go to **Personal Info > My Payments**
- 3) You will need to fill out the **GoPay User Agreement** if this is the first time setting up GoPay. **Click on Show User Agreement**. To complete the **User Agreement**, click **I Agree**.
- 4) To setup your pay method, on your **GoPay** page, click on **Add New Pay Method**.
- 5) Under **Enter New Payment Method**, select either **Checking** or **Savings** (for Direct Deposit), or **Check by Mail**.

Continue

**v** BANK

CHECK."

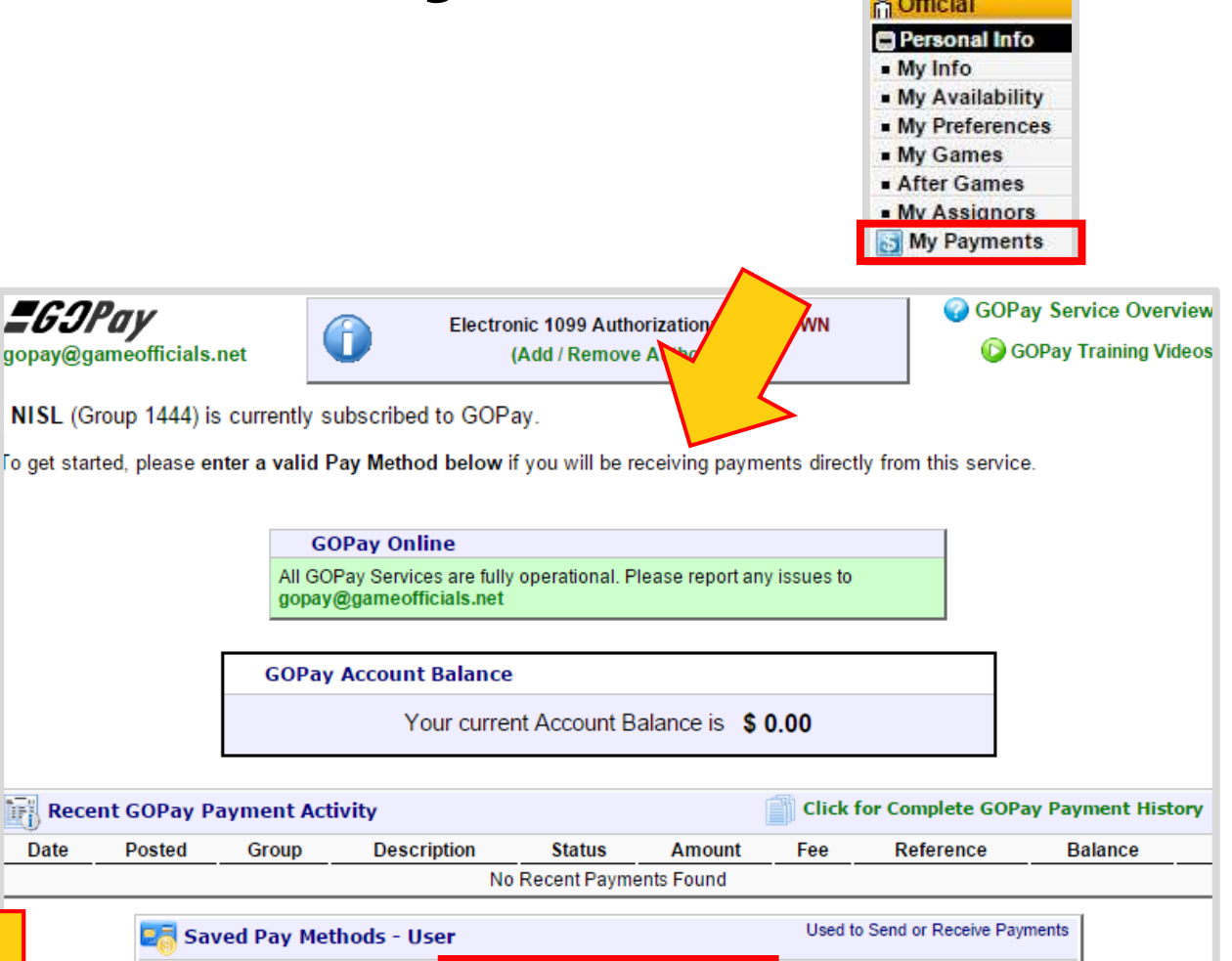

**C3 Add New Pay Method** 

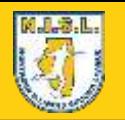

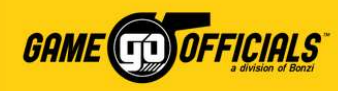

## (Cont…) Setup a Pay Method in GoPay:

#### 7) Fill in your **pay method details**.

- For **Direct Deposit**: Fill in your bank name, routing number, account number and account billing address.
- For **Check by Mail**: Fill in the mailing address where you would like GameOfficials to mail your check.
- 8) Click **Continue**
- 9) Complete the **Payment Authorization** page by checking the box for "**I Understand and agree with the terms above"**, as well as the **Authorized User's Signature** and **Today's Date**.
- 10) Click **Save (Confirm Payment Method)**, and you're done!

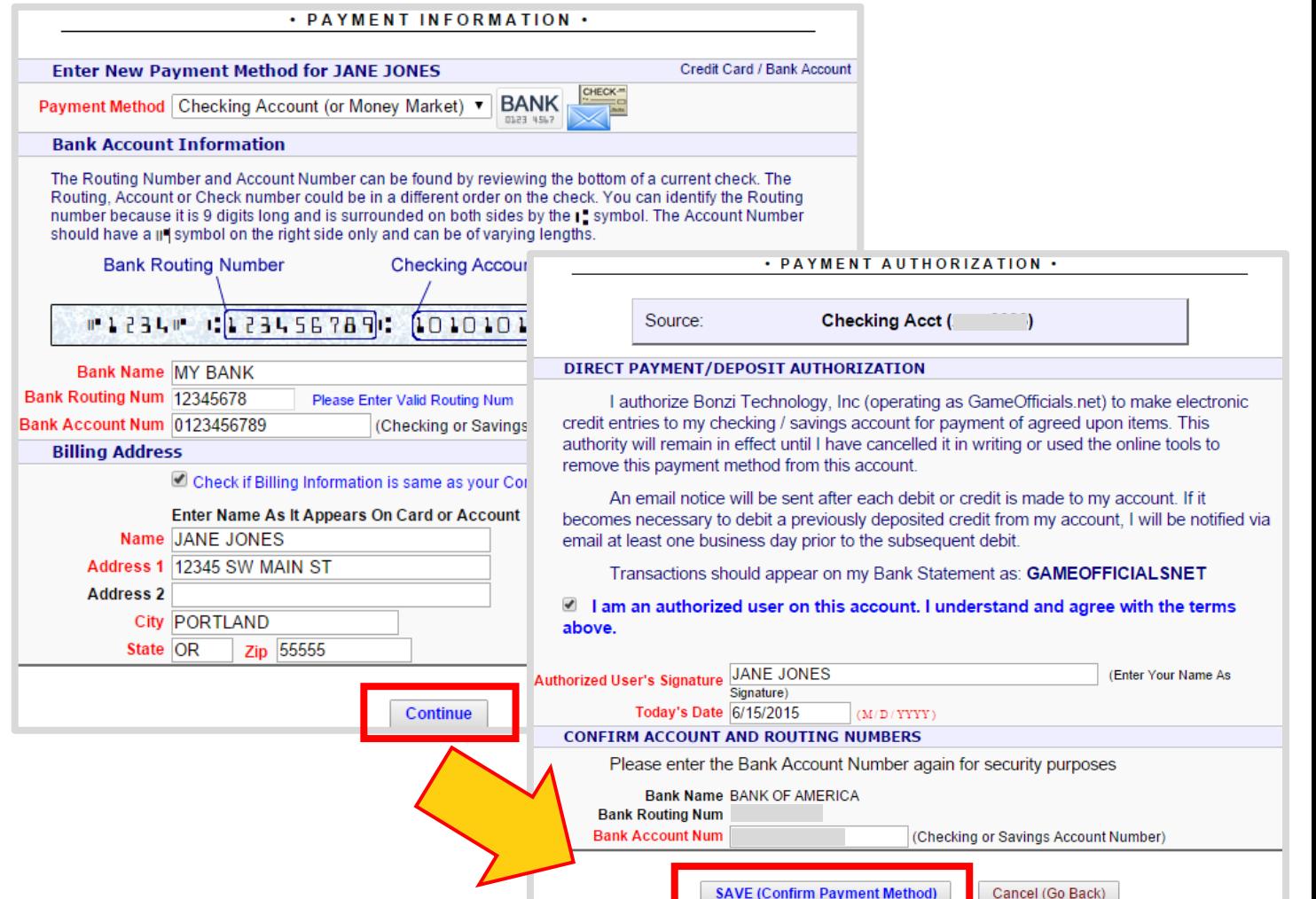

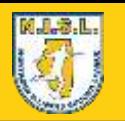

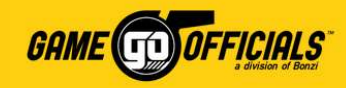

## Thank You & Good Luck!

**[www.northernillinoissoccerleague.com](http://www.northernillinoissoccerleague.com/)** | **[www.gameofficials.net](http://www.gameofficials.net/)**